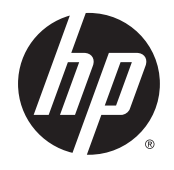

Podręcznik użytkownika

© 2014 Hewlett-Packard Development Company, L.P.

HDMI, logo HDMI oraz interfejs HDMI są znakami towarowymi lub zastrzeżonymi znakami HDMI Licensing LLC. Microsoft i Windows to zarejestrowane w Stanach Zjednoczonych znaki towarowe grupy firm Microsoft.

Informacje zamieszczone w niniejszym dokumencie mogą ulec zmianie bez powiadomienia. Jedyne gwarancje, jakie są udzielane przez firmę HP na jej produkty i usługi, są jawnie określone w oświadczeniach gwarancyjnych dołączonych do takich produktów i usług. Żadne sformułowanie zawarte w niniejszej dokumentacji nie może być traktowane jako dodatkowa gwarancja. Firma HP nie ponosi żadnej odpowiedzialności za błędy bądź przeoczenia techniczne lub edytorskie w niniejszej dokumentacji.

Wydanie pierwsze: Październik 2014

Numer katalogowy dokumentu: 797868– 241

#### Informacje o podręczniku

Ten podręcznik zawiera informacje o funkcjach monitora, konfigurowaniu monitora i specyfikacjach technicznych.

- **A OSTRZEŻENIE!** Tak oznaczane są zalecenia, których nieprzestrzeganie może doprowadzić do obrażeń ciała lub śmierci.
- A OSTROŻNIE: Tak oznaczane są zalecenia, których nieprzestrzeganie może doprowadzić do uszkodzenia sprzętu lub utraty danych.
- **WAGA:** Tak oznaczane są ważne informacje dodatkowe.
- ☆ WSKAZÓWKA: Takie oznaczenie tekstu wskazuje, że dany fragment zawiera pomocne wskazówki.

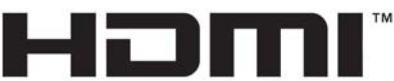

HIGH-DEFINITION MULTIMEDIA INTERFACE

Ten produkt obsługuje technologię HDMI.

# Spis treści

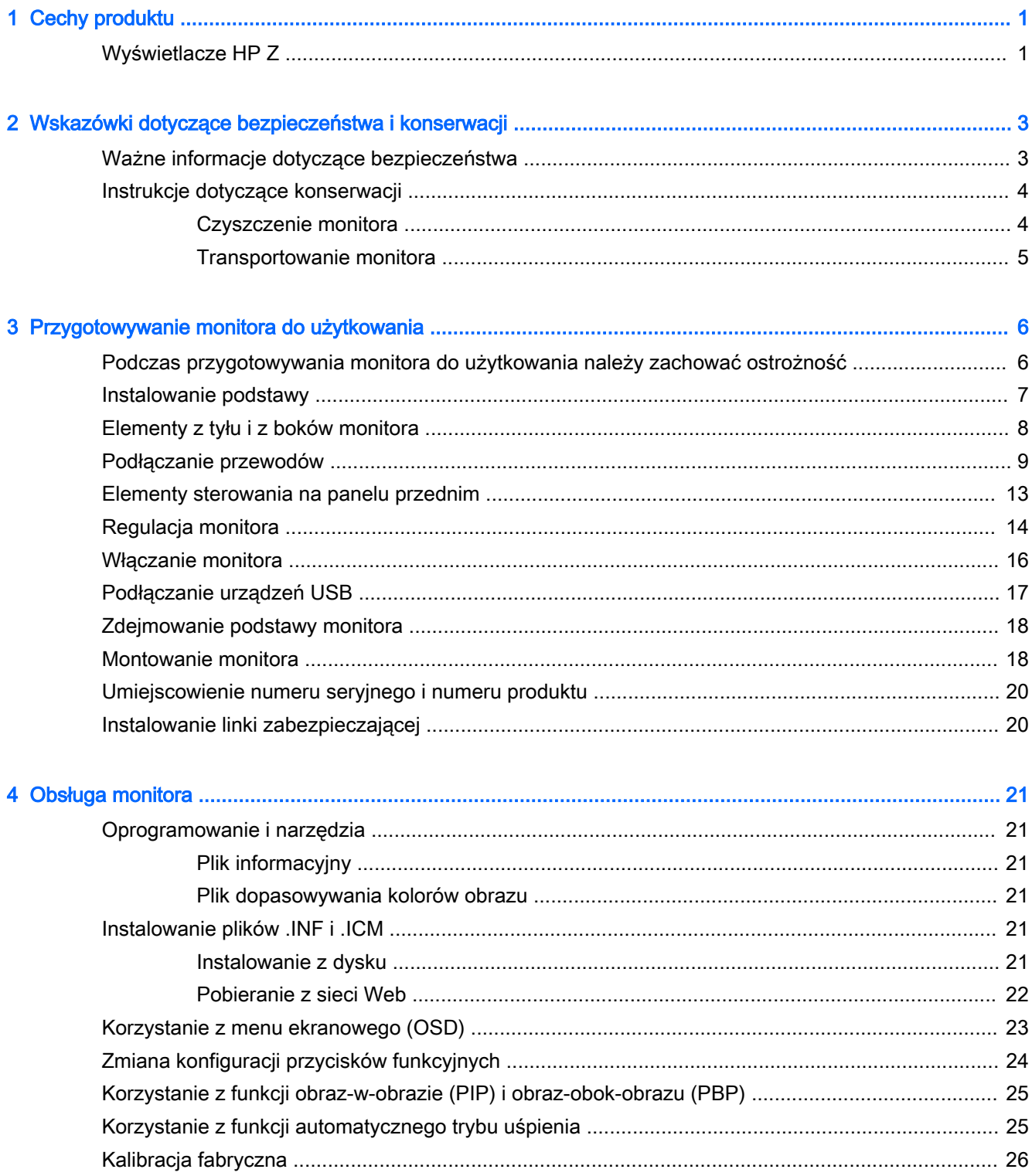

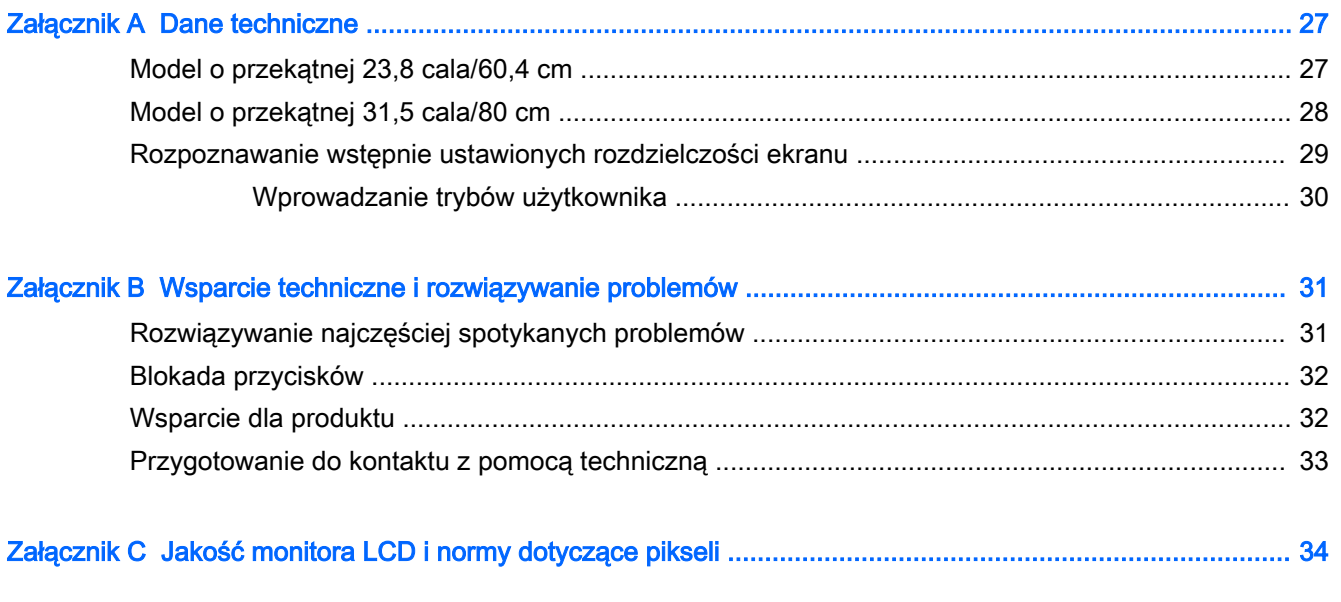

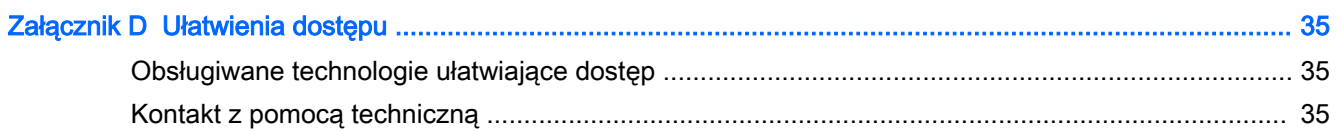

# <span id="page-6-0"></span>1 Cechy produktu

# Wyświetlacze HP Z

Dostępne modele i funkcje:

- Wyświetlacz o przekątnej obszaru użytecznego 60,4 cm (23,8 cala), o rozdzielczości UHD 3840 x 2160, wyposażony w pełnoekranową obsługę niższych rozdzielczości
- Wyświetlacz o przekątnej obszaru użytecznego 80 cm (31,5 cala), o rozdzielczości UHD 3840 x 2160, wyposażony w pełnoekranową obsługę niższych rozdzielczości
- Panel matowy z podświetleniem LED
- Szeroki kąt widzenia umożliwiający spoglądanie na monitor z pozycji siedzącej lub stojącej oraz z lewej lub prawej strony
- Możliwość pochylenia ekranu
- Możliwość zmiany orientacji monitora w celu wyświetlenia informacji w układzie poziomym lub pionowym
- Możliwość regulacji obrotu i wysokości
- Możliwość odłączenia podstawy pozwalająca na zamocowanie monitora w dowolny sposób
- Mocowanie HP Quick Release 2 pozwala szybko zamontować monitor na stojaku (zatrzaskowo) i zdemontować go wygodnie za pomocą przesuwnego mechanizmu zwalniającego.
- Wejście sygnału wideo DisplayPort
- Wejście sygnału wideo Mini-DisplayPort
- Dwa wejścia wideo HDMI (High Definition Multimedia Interface) z obsługą MHL (Mobile High-Definition Link) na drugim wejściu HDMI
- Funkcja PIP pozwalająca wyświetlać sygnał z wejść DisplayPort i HDMI w drugim oknie o mniejszych rozmiarach lub obok okna głównego
- Gniazdo słuchawkowe
- Koncentrator USB 3.0 wyposażony w jeden port typu upstream (do połączenia z komputerem) oraz cztery porty typu downstream (do połączeń z urządzeniami USB)
- W zestawie kabel USB służący do łączenia koncentratora USB monitora z gniazdem USB komputera
- Pięć przycisków menu na przedniej ściance monitora, w tym cztery programowalne, umożliwiające szybki wybór najczęściej używanych operacji
- Obsługa opcjonalnej listwy głośnikowej firmy HP
- Obsługa technologii Plug and Play (jeśli jest obsługiwana przez system operacyjny)
- Gniazdo z tyłu monitora do podłączenia opcjonalnej linki zabezpieczającej
- Uchwyt na kable i przewody
- Usprawnienia wprowadzone w kilku wersjach językowych menu ekranowego w celu ułatwienia konfigurowania monitora i optymalizacji ekranu
- Oprogramowanie HP Display Assistant umożliwiające dostosowanie ustawień monitora i włączenie funkcji zapobiegających kradzieży (patrz instrukcja obsługi HP Display Assistant User Guide na dysku dołączonym do monitora).
- Szerokopasmowe zabezpieczenie danych cyfrowych (HDCP) ze wszystkich wejść cyfrowych
- Dysk CD z oprogramowaniem i dokumentacją zawierający sterowniki monitora i dokumentację produktu
- Funkcja oszczędzania energii, zapewniająca spełnianie przez monitor wymagań dotyczących zmniejszonego zużycia energii

**EV UWAGA:** Informacje na temat bezpieczeństwa oraz o zgodności z przepisami znajdują się w pliku Informacje na temat produktu zamieszczonym na dysku, jeśli dysk taki został dołączony, lub w zestawie dokumentacji. Aby odszukać aktualizacje instrukcji obsługi dla danego produktu, przejdź do <http://www.hp.com/support> i wybierz swój kraj. Wybierz pozycję Sterowniki i oprogramowanie a następnie postępuj zgodnie z instrukcjami wyświetlanymi na ekranie.

# <span id="page-8-0"></span>2 Wskazówki dotyczące bezpieczeństwa i konserwacji

### Ważne informacje dotyczące bezpieczeństwa

Do monitora dołączono kabel zasilający. W przypadku użycia innego kabla źródło zasilania i połączenia muszą być zgodne z tym monitorem. Informacje o właściwym kablu zasilającym dla tego monitora można znaleźć w części *Informacje na temat produktu* na dysku z multimediami, jeśli taki dysk został dołączony, lub w dokumentacji.

 $\triangle$  OSTRZEŻENIE! Ze względu na ryzyko porażenia prądem elektrycznym lub uszkodzenia sprzętu:

• Kabel zasilający należy podłączyć do gniazdka sieci elektrycznej znajdującego się w łatwo dostępnym miejscu.

• Aby odłączyć monitor od zasilania, należy wyjąć wtyczkę kabla zasilającego z gniazdka sieci elektrycznej.

• Jeśli przewód zasilający posiada wtyczkę 3-bolcową, podłącz go do uziemionego 3-stykowego gniazdka elektrycznego. Nie wolno wyłączać bolca uziemienia wtyczki, na przykład podłączając do niej przejściówkę 2-bolcową. Bolec uziemienia pełni ważną funkcję zabezpieczającą.

Ze względów bezpieczeństwa na przewodach połączeniowych i kablach zasilających nie należy umieszczać żadnych przedmiotów. Kable należy ułożyć w taki sposób, aby nikt nie mógł przypadkowo na nie nadepnąć ani się o nie potknąć. Nie należy ciągnąć za kable ani przewody. Podczas odłączania kabla zasilającego od gniazda sieci elektrycznej należy go chwycić za wtyczkę.

Aby zmniejszyć ryzyko doznania poważnych obrażeń ciała, należy zapoznać się z podręcznikiem Bezpieczeństwo i komfort pracy. Opisano w nim prawidłową organizację pracy, pozycję przy pracy oraz zalecane sposoby pracy i ochrony zdrowia użytkowników komputerów, jak również ważne informacje na temat zasad bezpieczeństwa obsługi urządzeń elektrycznych i mechanicznych. Podręcznik jest dostępny w sieci Web pod adresem<http://www.hp.com/ergo>.

OSTROŻNIE: W celu ochrony monitora i komputera przed uszkodzeniem należy podłączyć wszystkie kable zasilające komputera i jego urządzeń zewnętrznych (np. monitora, drukarki, skanera) do urządzenia ochrony przeciwprzepięciowej, np. do listwy zasilającej lub zasilacza awaryjnego UPS (Uninterruptible Power Supply). Nie wszystkie listwy zasilające zapewniają ochronę przeciwprzepięciową; na listwie musi znajdować się odpowiednia informacja o obecności takiej ochrony. Producenci prowadzący politykę wymiany uszkodzonego sprzętu (Damage Replacement Policy) wymieniają sprzęt, w przypadku gdy ochrona przeciwprzepięciowa ich urządzeń zawiedzie.

Monitor LCD firmy HP należy ustawić na nadającym się do tego meblu o odpowiednich rozmiarach.

 $\triangle$  OSTRZEŻENIE! Monitory LCD umieszczone nieodpowiednio na kredensach, biblioteczkach, półkach, biurkach, głośnikach, skrzyniach lub wózkach mogą spaść i spowodować obrażenia.

Należy zadbać o właściwe poprowadzenie wszystkich przewodów i kabli podłączonych do monitora LCD, aby nie można ich było ciągnąć, chwytać ani potykać się o nie.

**WWAGA:** Ten produkt jest przeznaczony do rozrywki. Należy rozważyć umieszczenie monitora w środowisku o kontrolowanym oświetleniu, aby uniknąć zakłóceń powodowanych światłem z otoczenia i odbiciami od jasnych powierzchni, które tworzą odbicia na ekranie.

## <span id="page-9-0"></span>Instrukcje dotyczące konserwacji

Aby zapewnić prawidłowe działanie monitora i wydłużyć okres jego eksploatacji:

- Nie należy otwierać obudowy monitora ani podejmować żadnych prób samodzielnego wykonywania czynności serwisowych. Wszelkich regulacji należy dokonywać tylko zgodnie z podanymi instrukcjami. Jeżeli monitor nie działa prawidłowo, spadł lub uległ uszkodzeniu, należy skontaktować się z autoryzowanym dystrybutorem, sprzedawcą lub serwisem produktów firmy HP.
- Należy korzystać wyłącznie ze źródeł zasilania i metod połączeń właściwych dla tego monitora (zostały one określone na etykiecie/tabliczce na monitorze).
- Suma wartości znamionowych prądu wszystkich urządzeń podłączonych do gniazda sieci elektrycznej nie może przekraczać wartości znamionowej prądu gniazda elektrycznego; podobnie suma wartości znamionowych prądu wszystkich urządzeń podłączonych do kabla nie może przekraczać wartości znamionowej prądu tego kabla. Wartość znamionową prądu każdego urządzenia (AMPS lub A) można sprawdzić na jego tabliczce znamionowej.
- Monitor należy zainstalować w pobliżu znajdującego się w łatwo dostępnym miejscu gniazda sieci elektrycznej. Odłączenie monitora od zasilania polega na wyjęciu wtyczki kabla zasilającego z gniazda sieci elektrycznej. Nigdy nie należy odłączać monitora, ciągnąc za sam kabel.
- Jeżeli monitor nie jest używany, należy go wyłączyć. Używając wygaszacza ekranu i wyłączając monitor na czas, gdy nie jest używany, można znacznie wydłużyć średni okres eksploatacji monitora.
- **WAGA:** Monitory z uszkodzeniem w postaci "wypalenia" obrazu na ekranie nie są objęte gwarancją firmy HP.
- Szczeliny i otwory w obudowie służą do wentylacji urządzenia. Otworów tych nie wolno zakrywać ani zatykać. Przez otwory i szczeliny w obudowie nie wolno wkładać żadnych przedmiotów.
- Nie wolno dopuścić, aby monitor spadł, ani umieszczać go na niestabilnej powierzchni.
- Nie wolno kłaść żadnych przedmiotów na kablu zasilającym. Nie wolno też chodzić po kablu.
- Monitor należy umieścić w dobrze wentylowanym pomieszczeniu, z dala od źródeł silnego światła i nadmiernego ciepła lub wilgoci.
- Podczas zdejmowania podstawy monitora należy go położyć ekranem do dołu na miękkiej powierzchni (aby ekran nie uległ zarysowaniu, wgnieceniu czy pęknięciu).

#### Czyszczenie monitora

- 1. Wyłącz monitor i odłącz kabel zasilający z tyłu urządzenia.
- 2. Odkurz monitor, wycierając ekran i obudowę miękką i czystą ściereczką antystatyczną.
- 3. W przypadku większych zabrudzeń użyj mieszanki wody i alkoholu izopropylowego w proporcjach 50/50.
- OSTROŻNIE: Należy spryskać ściereczkę środkiem czyszczącym i zwilżoną ściereczką delikatnie przetrzeć powierzchnię ekranu. Nigdy nie należy spryskiwać bezpośrednio powierzchni ekranu. Środek może dostać się za obudowę i uszkodzić elementy elektroniczne.

<span id="page-10-0"></span>OSTROŻNIE: Do czyszczenia ekranu monitora lub obudowy nie należy używać środków czyszczących, które zawierają składniki na bazie benzyny, takie jak benzen, rozcieńczalnik lub inne substancje lotne. Chemikalia te mogą spowodować uszkodzenie monitora.

#### Transportowanie monitora

Należy przechowywać oryginalne opakowanie sprzętu. Będzie ono potrzebne w razie transportu lub wysyłki monitora.

# <span id="page-11-0"></span>3 Przygotowywanie monitora do użytkowania

Aby zainstalować monitor, należy sprawdzić, czy od monitora, systemu komputerowego oraz innych podłączonych urządzeń zostało odłączone zasilanie, a następnie wykonać poniższe czynności.

 $\mathbb{R}$  UWAGA: Należy sprawdzić, czy główny wyłącznik zasilania, który znajduje się na panelu tylnym monitora, został ustawiony w pozycji wyłączonej. Wyłącznik ten służy do wyłączania całego zasilania monitora.

### Podczas przygotowywania monitora do użytkowania należy zachować ostrożność

Podczas przenoszenia lub trzymania monitora należy zwracać uwagę, aby nie dotykać powierzchni panelu LCD. Nacisk na panel może spowodować niejednolitość kolorów lub zaburzenia orientacji ciekłych kryształów. Przywrócenie normalnego stanu ekranu tak uszkodzonego monitora jest niemożliwe.

Podczas montażu podstawy stojaka należy położyć monitor ekranem do dołu na płaskiej powierzchni, na której została położona gąbka ochronna lub miękka tkanina. Pozwoli to zapobiec porysowaniu się ekranu i jego odkształceniom lub pęknięciom oraz uszkodzeniom przycisków na przednim panelu.

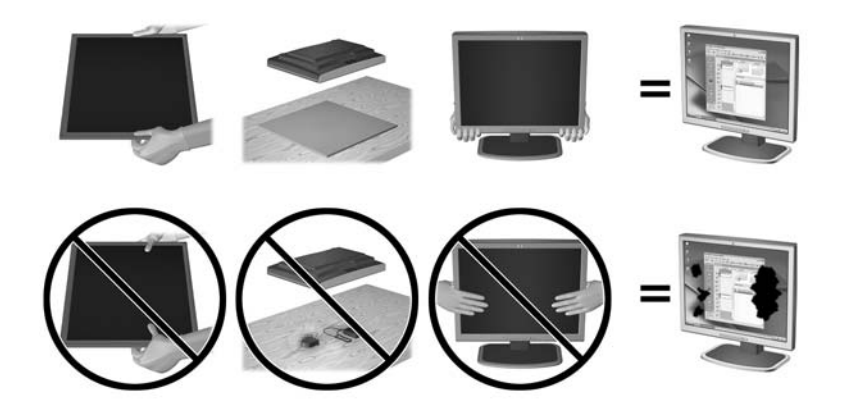

**EX** UWAGA: Wygląd monitora może odbiegać od przedstawionego na ilustracji.

# <span id="page-12-0"></span>Instalowanie podstawy

- $\triangle$  OSTROŻNIE: Nie należy dotykać powierzchni ekranu LCD. Nacisk na panel może spowodować niejednolitość kolorów lub zaburzenia orientacji ciekłych kryształów. Przywrócenie normalnego stanu ekranu tak uszkodzonego monitora jest niemożliwe.
- ☆ WSKAZÓWKA: Należy dokładnie rozważyć umiejscowienie wyświetlacza, ponieważ przednia ścianka może powodować przeszkadzające odbicia od oświetlenia otoczenia i jasnych powierzchni.

Monitor jest wyposażony w mocowanie HP Quick Release 2 ułatwiający montaż monitora. Aby zamontować monitor na stojaku:

- 1. Umieść panel monitora ekranem do dołu na płaskiej powierzchni wyłożonej czystą i suchą tkaniną.
- 2. Wsuń górną część płytki montażowej stojaka (1) pod górną krawędź wgłębienia z tyłu panelu.
- 3. Opuść dolną część płytki montażowej podstawy (2) do wnęki, aż zatrzaśnie się na swoim miejscu.
- 4. Po zablokowaniu podstawy we właściwej pozycji wysunie się zatrzask mechanizmu HP Quick Release 2 (3).

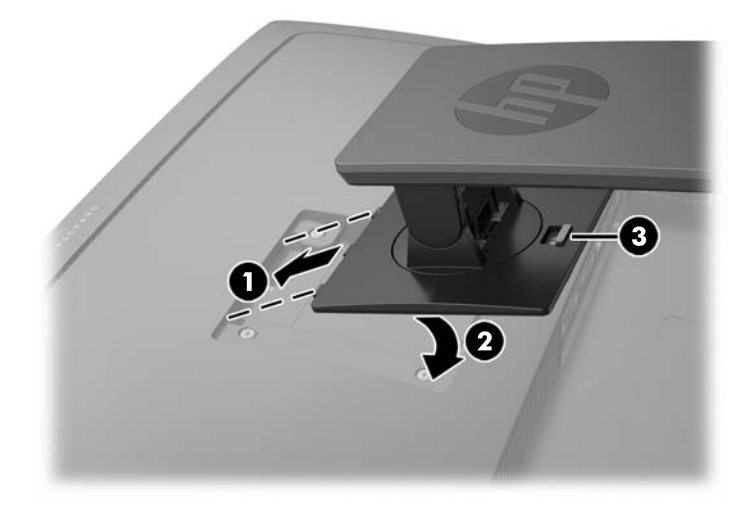

# <span id="page-13-0"></span>Elementy z tyłu i z boków monitora

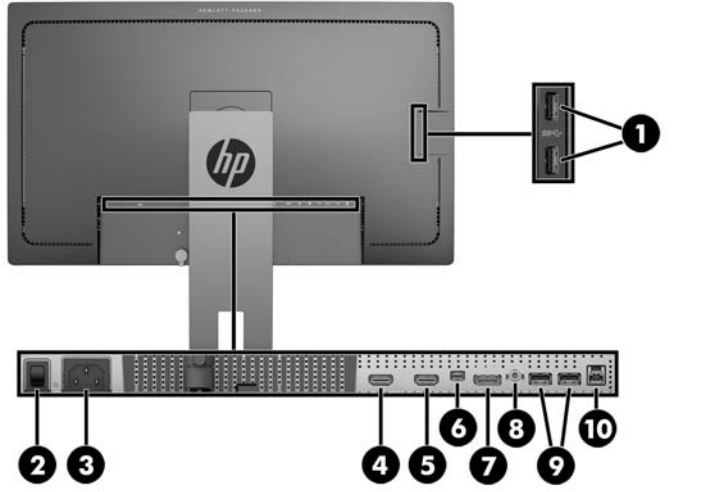

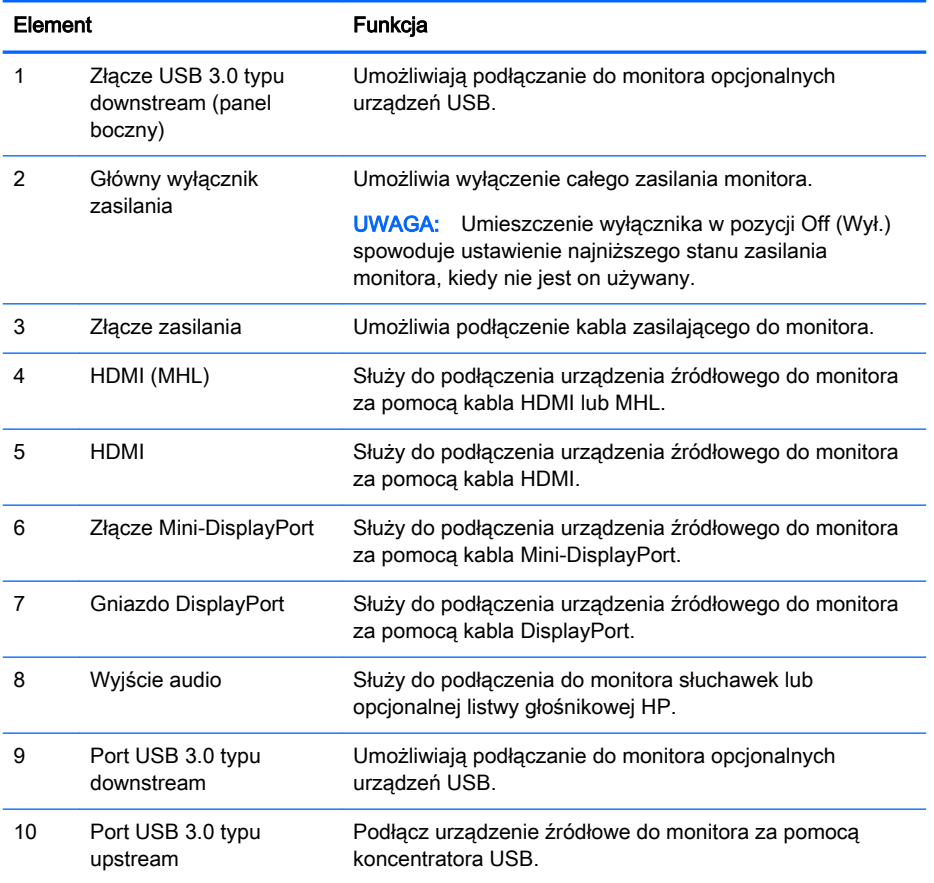

# <span id="page-14-0"></span>Podłączanie przewodów

- $\mathbb{R}$  UWAGA: Monitor jest dostarczany z wybranymi kablami. Nie wszystkie kable przedstawione w tej sekcji są dołączone do monitora.
	- 1. Umieść monitor w dobrze wentylowanym pomieszczeniu, w dogodnym miejscu blisko komputera lub innego źródła sygnału.
	- 2. Przed podłączeniem kabli należy poprowadzić je przez otwór na kable w środkowej części stojaka.

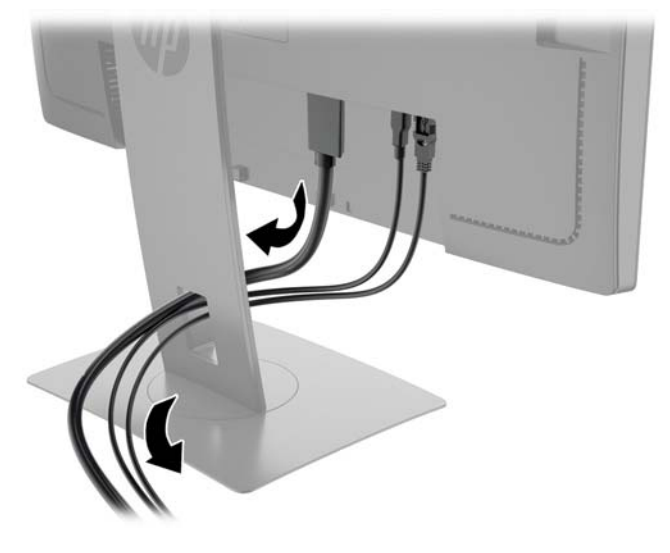

- 3. Podłącz kabel wideo.
	- **EX** UWAGA: Monitor automatycznie określi, do którego wejścia jest doprowadzony sygnał wideo. Żądane wejście można wybrać naciskając przycisk Kolejne wejście na panelu przednim lub za pomocą menu ekranowego (OSD), naciskając przycisk Menu i wybierając opcję Input Control (Przełącznik źródeł sygnału wejściowego).
		- Jeden koniec kabla DisplayPort należy podłączyć do złącza DisplayPort z tyłu monitora, a jego drugi koniec — do złącza DisplayPort urządzenia źródłowego.

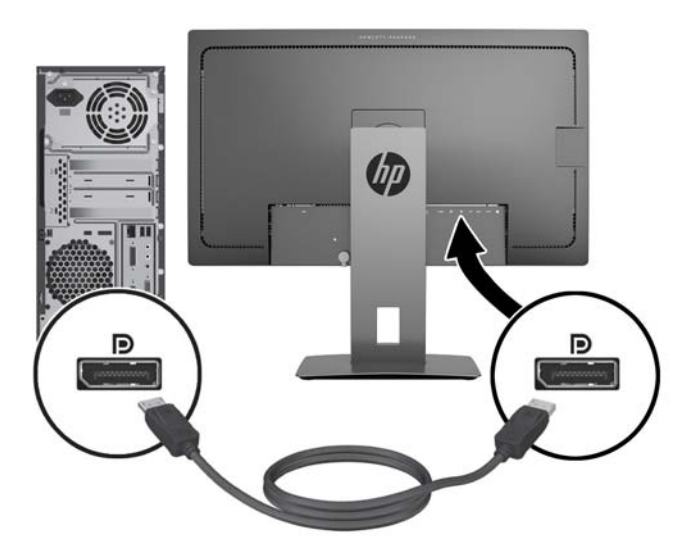

Jeden koniec kabla Mini-DisplayPort należy podłączyć do złącza Mini-DisplayPort z tyłu monitora, a jego drugi koniec — do złącza DisplayPort urządzenia źródłowego.

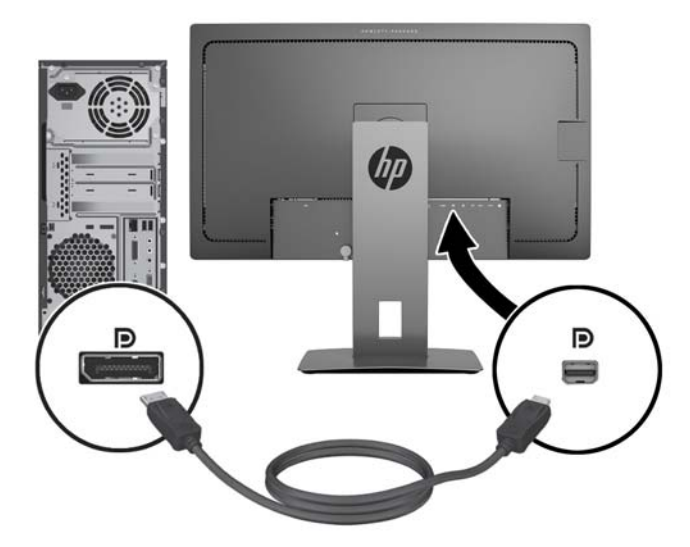

Podłącz jeden koniec kabla HDMI do złącza HDMI z tyłu monitora, a drugi koniec kabla do złącza urządzenia źródłowego.

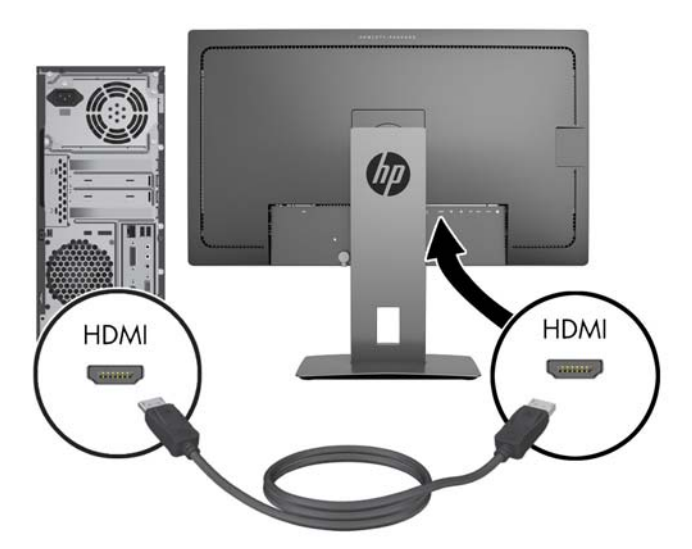

- Podłącz kabel MHL do złącza HDMI (MHL) z tyłu monitora i do złącza micro USB urządzenia źródłowego obsługującego standard MHL, takiego jak smartfon lub tablet, aby wyświetlić treści z urządzenia przenośnego na ekranie monitora.
- $\mathbb{R}$  UWAGA: Obraz wideo w standardzie MHL jest ograniczony do rozdzielczości wyjściowej urządzenia przenośnego.
- WAGA: Za pomocą złącza MHL również można ładować urządzenie przenośne obsługujące standard MHL, gdy jest podłączone i wykonywane jest przesyłanie strumieniowe.
- **WAGA:** Można także podłączyć kabel HDMI do portu HDMI (MHL) monitora i urządzenia źródłowego HDMI.

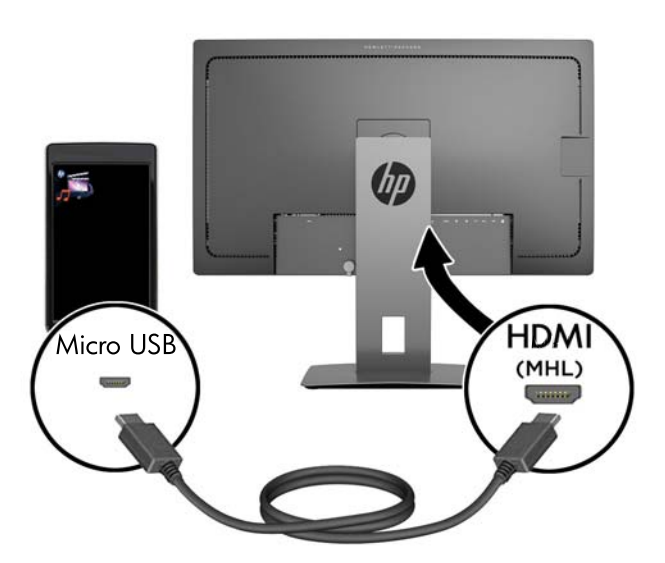

4. Jeden koniec kabla USB należy podłączyć do złącza USB typu B upstream z tyłu monitora, a jego drugi koniec — do złącza USB typu A downstream urządzenia źródłowego.

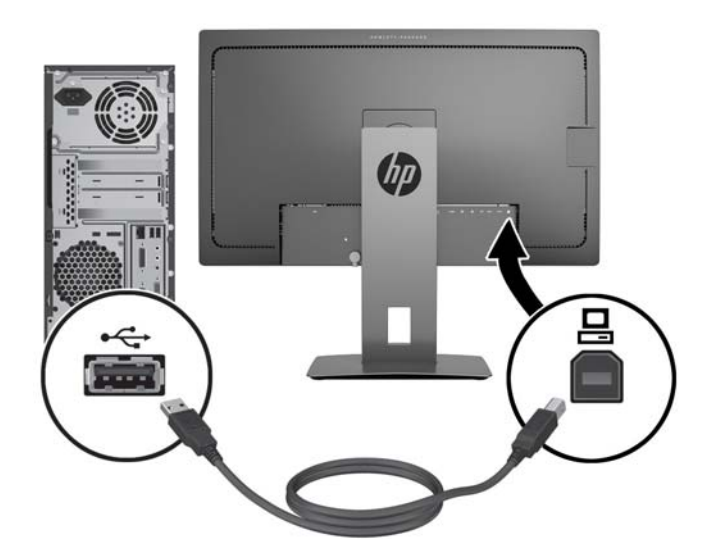

5. Podłącz jeden koniec kabla zasilającego do złącza zasilania AC na tylnej ściance monitora, a drugi koniec do gniazdka sieci elektrycznej.

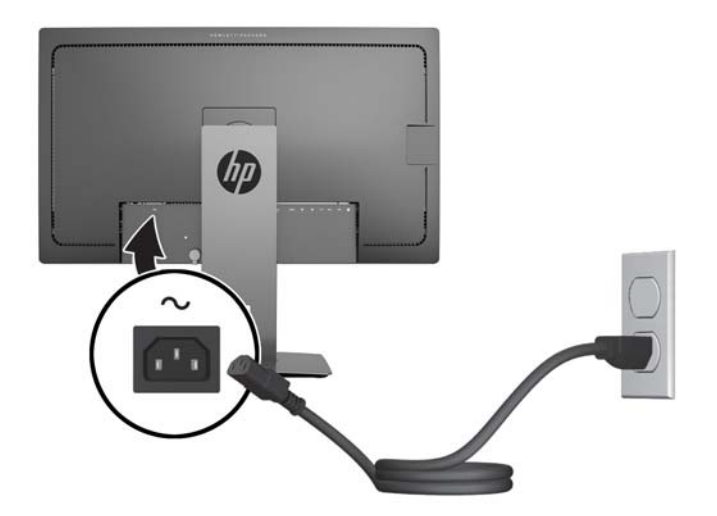

**A OSTRZEŻENIE!** Ze względu na ryzyko porażenia prądem elektrycznym lub uszkodzenia sprzętu:

Nie wolno w żaden sposób blokować połączenia zerującego we wtyczce przewodu zasilającego. Połączenie zerujące pełni bardzo ważną funkcję zabezpieczającą.

Przewód zasilający należy podłączyć do uziemionego gniazda sieci elektrycznej znajdującego się w łatwo dostępnym miejscu.

Aby odłączyć komputer od zasilania, należy wyciągnąć wtyczkę kabla zasilającego z gniazdka sieci elektrycznej.

Ze względów bezpieczeństwa na kablach połączeniowych i przewodach zasilających nie należy umieszczać żadnych przedmiotów. Kable należy ułożyć w taki sposób, aby nikt nie mógł przypadkowo na nie nadepnąć ani się o nie potknąć. Nie należy ciągnąć za kable ani przewody. Podczas odłączania przewodu zasilającego od gniazda sieci elektrycznej należy go chwycić za wtyczkę.

# <span id="page-18-0"></span>Elementy sterowania na panelu przednim

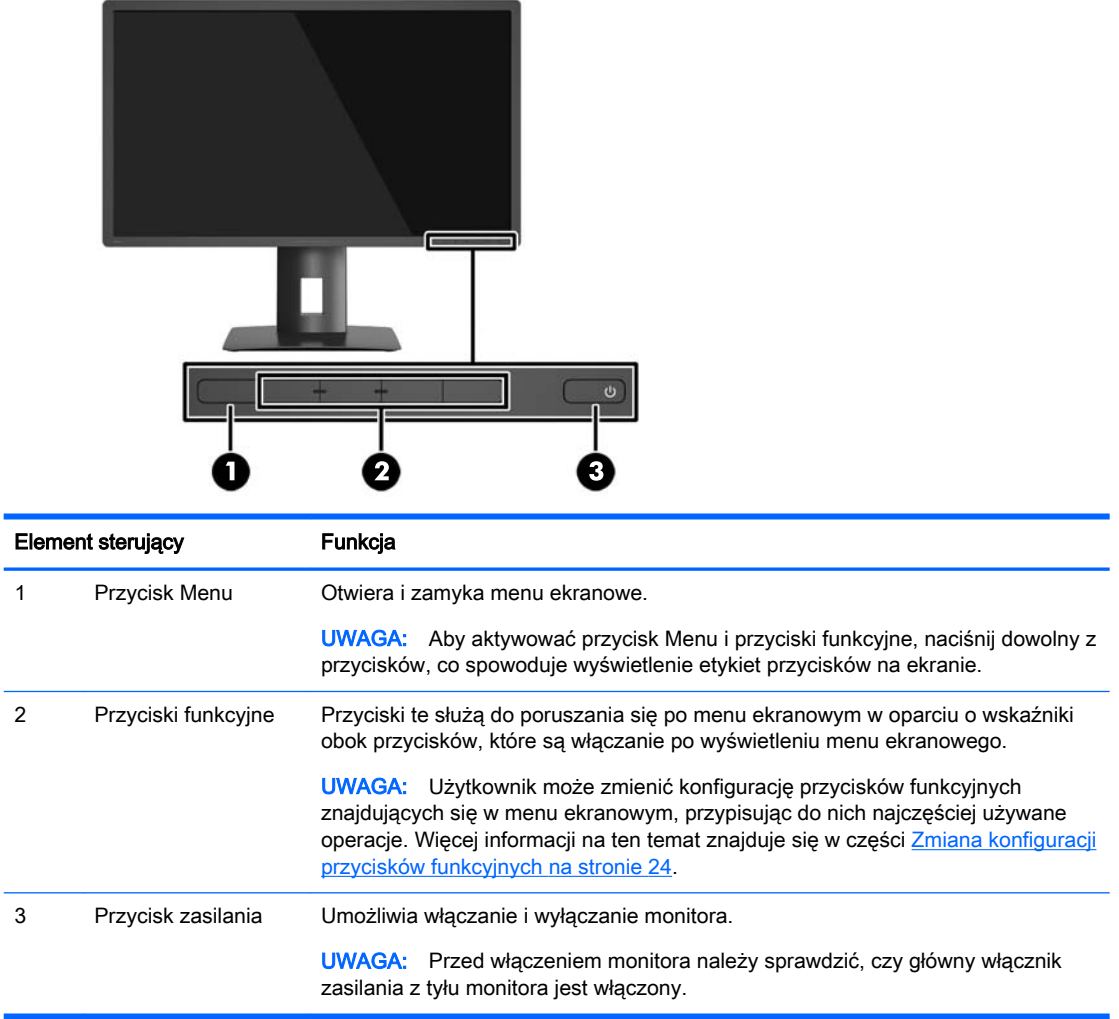

**UWAGA:** Aby wyświetlić symulator menu ekranowego, przejdź do biblioteki materiałów HP wspierających samodzielną naprawę, która jest dostępna pod adresem <http://www.hp.com/go/sml>.

# <span id="page-19-0"></span>Regulacja monitora

1. Pochyl monitor do przodu lub do tyłu, aby ustawić go na wysokości odpowiedniej dla wzroku.

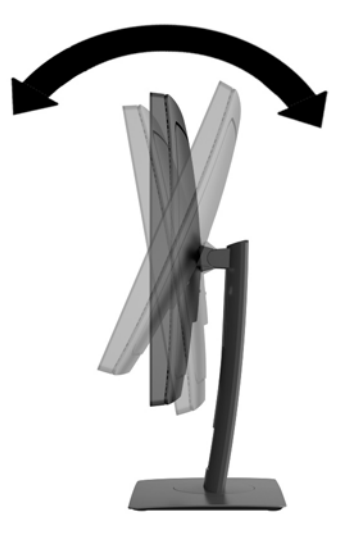

2. Obróć monitor w lewo lub w prawo, aby uzyskać najlepszy kąt widzenia.

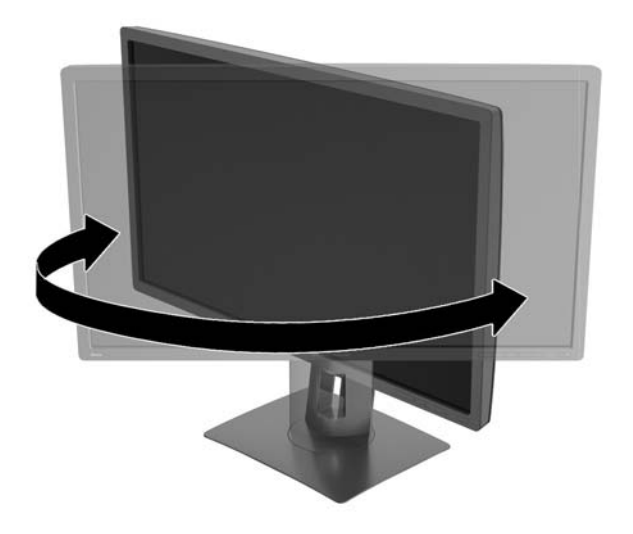

3. Ustaw monitor na wysokości wygodnej do pracy ze stacją roboczą. Górna ramka obudowy monitora nie powinna znajdować się powyżej poziomu wzroku użytkownika. Dla osób ze szkłami korekcyjnymi praca może okazać się bardziej komfortowa, jeżeli monitor będzie ustawiony nisko i pochylony. Ustawienie monitora należy dostosowywać do pozycji pracy.

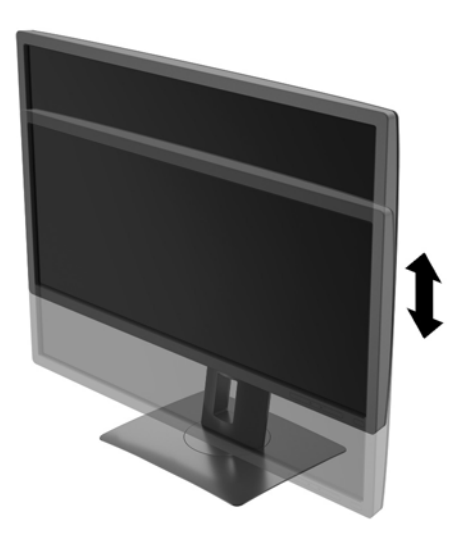

- 4. Orientację monitora można zmienić z poziomej na pionową (lub odwrotnie), odpowiednio do jego zastosowania.
	- a. Ustaw monitor w najwyższym położeniu i przechyl go maksymalnie do tyłu (1).
	- b. Zmień orientację monitora z poziomej na pionową, obracając ekran o 90° w prawo (2).
		- $\triangle$  OSTROŻNIE: Jeśli monitor w momencie zmiany orientacji nie będzie znajdować się w położeniu o maksymalnym wychyleniu i wysokości, prawy dolny róg monitora może zetknąć się z podstawą i spowodować jego uszkodzenie.

Opcjonalną listwę głośnikową należy montować po obróceniu monitora. Podczas obracania listwa głośnikowa zetknie się z podstawą, co może spowodować uszkodzenie monitora lub listwy.

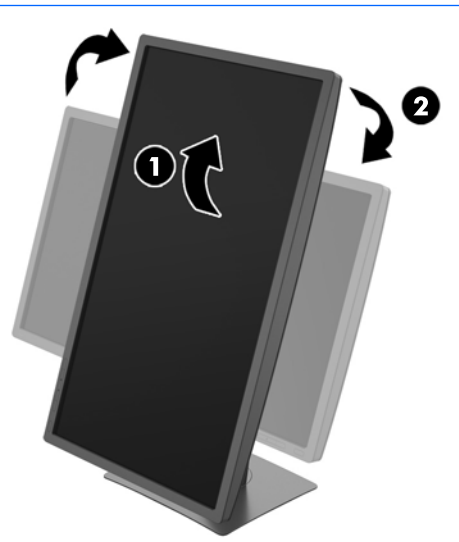

<span id="page-21-0"></span>**WAGA:** W celu wyświetlania informacji w układzie pionowym należy zainstalować oprogramowanie HP Display Assistant, które jest zawarte na dysku CD z oprogramowaniem i dokumentacją. Menu ekranowe także można obrócić do układu pionowego. Aby zmienić orientację menu ekranowego, należy przejść do menu naciskając przycisk Menu znajdujący się na panelu przednim, a następnie wybrać kolejno opcję OSD Control (Sterowanie menu ekranowym) i opcję OSD Rotation (Obróć menu ekranowe).

### Włączanie monitora

- 1. Ustaw główny włącznik zasilania z tyłu monitora w położeniu włączonym.
- 2. Włącz komputer, naciskając jego przycisk zasilania.
- 3. Włącz monitor, naciskając przycisk zasilania znajdujący się na jego panelu przednim.

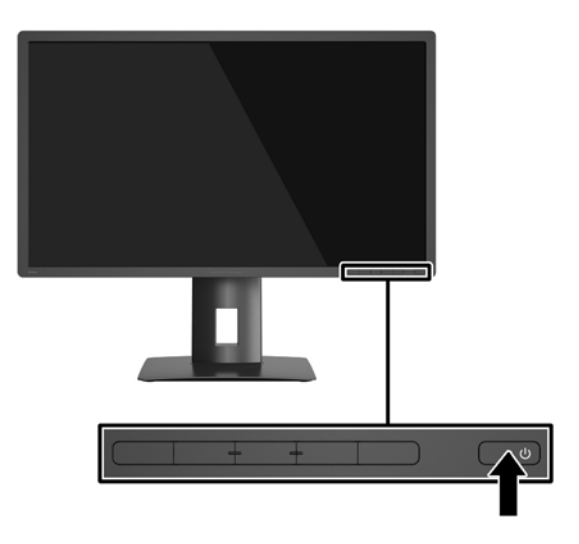

**A OSTROŻNIE:** W przypadku monitorów, które przez dłuższy czas wyświetlają ten sam statyczny obraz może wystąpić uszkodzenie polegające na "wypaleniu" obrazu na ekranie\*. Aby uniknąć takiego uszkodzenia, należy zawsze włączać wygaszacz ekranu lub wyłączać monitor, gdy nie jest używany przez dłuższy czas. Zatrzymanie obrazu to zjawisko, które może wystąpić na każdym monitorze LCD. Monitory z uszkodzeniem w postaci "wypalenia" obrazu na ekranie nie są objęte gwarancją firmy HP.

\* Dłuższy czas oznacza 2 godzin wyświetlania statycznego obrazu.

- **EX UWAGA:** Jeżeli po naciśnięciu przycisku monitor nie włączy się, może to oznaczać, że włączona jest funkcja blokowania przycisku zasilania. Aby ją wyłączyć, naciśnij przycisk zasilania monitora i przytrzymaj go przez 10 sekund.
- **EX UWAGA:** Diodę zasilania można wyłączyć w menu ekranowym. Naciśnij przycisk Menu znajdujący się z przodu monitora, a następnie wybierz opcje: Power Control (Sterowanie zasilaniem) > Power LED (Wskaźnik LED zasilania) > Off (Wyłącz).

Gdy monitor jest włączony, przez pięć sekund wyświetlany jest komunikat o stanie monitora. Komunikat zawiera informacje na temat wejścia, przez które jest aktualnie przesyłany aktywny sygnał, stanu ustawienia automatycznego przełączania źródła (On/Off [Włączone/Wyłączone]; fabrycznym ustawieniem domyślnym jest On [Włączone]), bieżącej wstępnie wybranej rozdzielczości ekranu oraz zalecanej wstępnie wybranej rozdzielczości ekranu.

Monitor automatycznie skanuje wejścia sygnałowe w celu wykrycia aktywnego wejścia i wyświetlenia sygnału do niego doprowadzonego.

# <span id="page-22-0"></span>Podłączanie urządzeń USB

Złącza USB służą do podłączania urządzeń peryferyjnych, takich jak cyfrowy aparat fotograficzny, klawiatura USB lub mysz USB. Monitor jest wyposażony w cztery porty USB typu downstream (dwa z tyłu i dwa z boku).

**E** UWAGA: Aby móc korzystać z portów USB typu downstream monitora, do monitora należy podłączyć kabel USB typu upstream, którego drugi koniec jest podłączony do komputera. Patrz punkt 4 w części [Podłączanie przewodów na stronie 9.](#page-14-0)

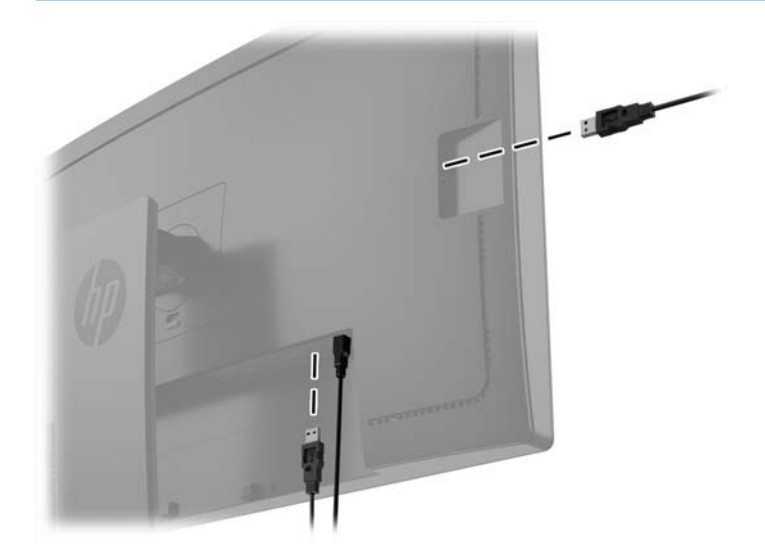

# <span id="page-23-0"></span>Zdejmowanie podstawy monitora

Monitor można zdejmować z podstawy, aby zamontować go na ścianie, wysięgniku obrotowym lub w innym uchwycie montażowym.

- $\triangle$  OSTROŻNIE: Przed rozpoczęciem demontażu monitora należy go wyłączyć oraz odłączyć kabel zasilania i sygnałowy.
	- 1. Odłącz wszystkie kable i odsuń je od monitora.
	- 2. Umieść monitor ekranem do dołu na płaskiej powierzchni wyłożonej czystą i suchą tkaniną.
	- 3. Naciśnij zatrzask znajdujący się na dole w pobliżu środka monitora, aby odblokować mechanizm HP Quick Release 2 (1).
	- 4. Przekręć dolną część podstawy w górę, tak, aby płytka montażowa wysunęła się z wgłębienia w panelu (2).
	- 5. Wysuń podstawę z wgłębienia (3).

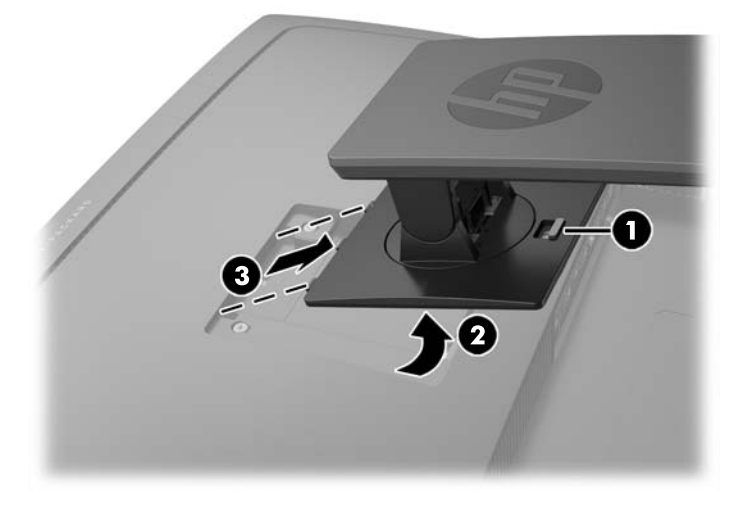

### Montowanie monitora

Panel monitora można przymocować do ściany, wysięgnika obrotowego bądź innego uchwytu montażowego.

- <sup>2</sup> UWAGA: Panelu można używać wraz ze zgodnym z nim ściennym wspornikiem montażowym UL lub CSA.
- A OSTROŻNIE: Ten monitor obsługuje otwory montażowe o rozstawie 100 mm zgodne ze standardem przemysłowym VESA. Do podłączenia do komputera akcesorium montażowego innej firmy wymagane są cztery wkręty 4 mm o skoku 0,7 mm i długości 10 mm. Nie wolno używać dłuższych wkrętów, gdyż mogą one uszkodzić monitor. Bardzo ważne jest sprawdzenie, czy akcesorium montażowe danego producenta jest zgodne ze standardem VESA, a jego nominalny obsługiwany ciężar pozwala na utrzymanie monitora. W celu uzyskania jak najlepszej wydajności ważne jest użycie kabla zasilającego i kabla wideo dostarczonych wraz z monitorem.
	- 1. Zdemontuj monitor z podstawy (patrz Zdejmowanie podstawy monitora na stronie 18).

2. Wykręć cztery wkręty z otworów montażowych VESA z tyłu monitora.

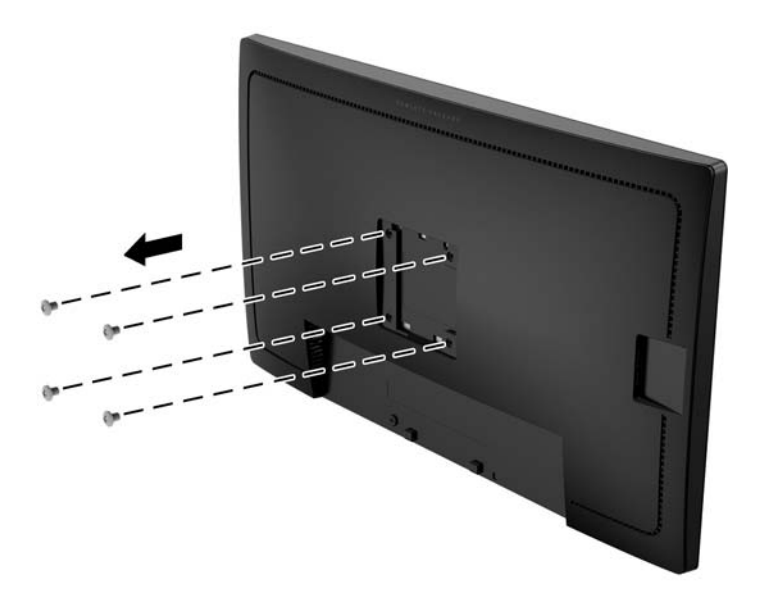

3. Za pomocą czterech wkrętów wykręconych z otworów montażowych VESA z tyłu monitora przymocuj uchwyt do monitora.

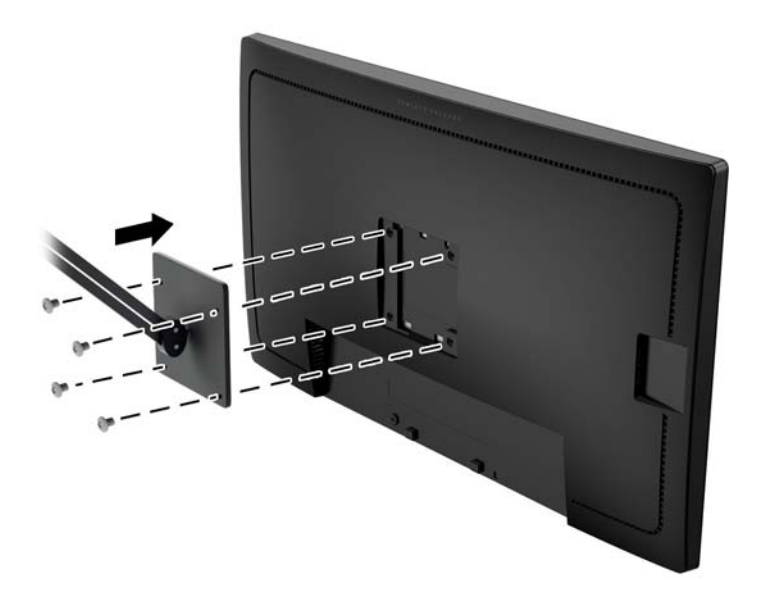

# <span id="page-25-0"></span>Umiejscowienie numeru seryjnego i numeru produktu

Numer seryjny i numer produktu są umieszczony na etykiecie na panelu tylnym monitora. Numery te mogą być potrzebne podczas kontaktowania się z firmą HP w sprawie monitora.

**WAGA:** Konieczne może być częściowe odchylenie ekranu w celu odczytania etykiety.

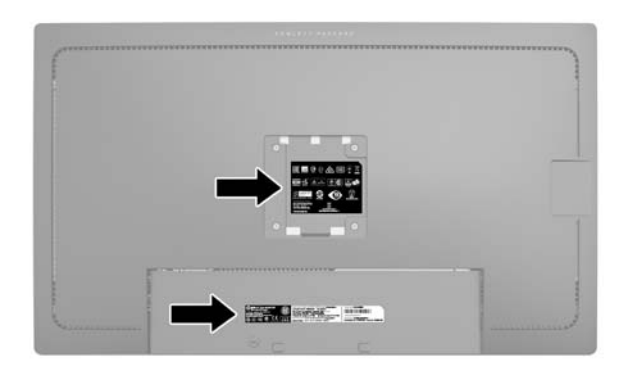

### Instalowanie linki zabezpieczającej

Za pomocą opcjonalnej blokady kablowej dostępnej w ofercie firmy HP można przymocować monitor do nieruchomego przedmiotu.

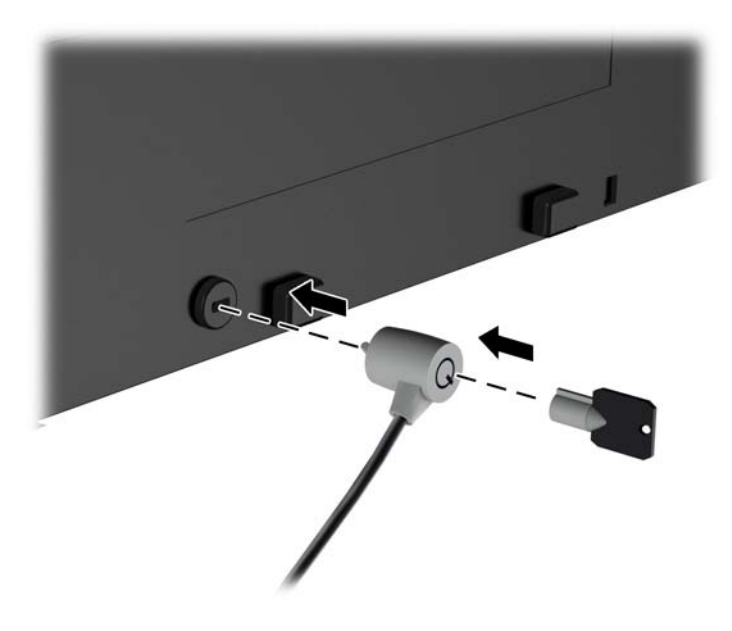

# <span id="page-26-0"></span>4 Obsługa monitora

## Oprogramowanie i narzędzia

Do monitora dołączono dysk zawierający następujące pliki, które można zainstalować na komputerze:

- Plik informacyjny (INF)
- Pliki ICM (Image Color Matching), po jednym dla każdej skalibrowanej przestrzeni kolorów;

#### Plik informacyjny

Plik ten definiuje zasoby monitora używane przez systemy operacyjne Microsoft Windows, zapewniając zgodność monitora z kartą graficzną komputera.

Monitor jest zgodny z technologią Plug and Play systemu Microsoft Windows i będzie działać poprawnie nawet bez instalowania pliku INF. Zgodność monitora z technologią Plug and Play jest jednak uzależniona od dwóch warunków: karta graficzna komputera musi być zgodna ze standardem VESA DDC2 i monitor musi być podłączony bezpośrednio do karty graficznej. Monitor nie jest zgodny z tą technologią, jeśli został podłączony za pomocą osobnych złączy typu BNC lub przez urządzenia rozdzielcze.

#### Plik dopasowywania kolorów obrazu

Pliki ICM to pliki danych, które używane w połączeniu z programami graficznymi zapewniają spójne odwzorowanie kolorów z ekranu monitora w drukarce lub ze skanera na ekranie monitora. Plik ten jest uaktywniany z poziomu programów graficznych obsługujących tę funkcję.

**EX UWAGA:** Profil kolorów ICM ma strukturę zgodną ze specyfikacją formatu profilu konsorcjum International Color Consortium (ICC).

### Instalowanie plików .INF i .ICM

Po ustaleniu, że konieczna jest aktualizacja, pliki INF i ICM można zainstalować z dysku lub pobrać je z sieci Web.

#### Instalowanie z dysku

Instalowanie w komputerze plików .INF i .ICM znajdujących się na dysku z oprogramowaniem:

- 1. Włóż dysk z oprogramowaniem do napędu optycznego komputera. Zostanie wyświetlone menu dysku.
- 2. Otwórz dokument HP Monitor Software Information (Informacje o oprogramowaniu monitora HP).
- 3. Wybierz opcję Install Monitor Driver Software (Zainstaluj sterownik monitora).
- 4. Postępuj zgodnie z instrukcjami wyświetlanymi na ekranie.
- 5. Sprawdź, czy w oknie Ekran w Panelu sterowania systemu Windows wyświetlana jest prawidłowa rozdzielczość i częstotliwości odświeżania.

<span id="page-27-0"></span> $\mathbb{R}$  UWAGA: W przypadku błędu instalacji konieczne może być ręczne zainstalowanie cyfrowo podpisanych plików INF i ICM monitora z dysku. Więcej informacji na ten temat można znaleźć w dokumencie HP Monitor Software Information (Informacje o oprogramowaniu monitora HP) znajdującym się na dysku.

#### Pobieranie z sieci Web

Jeśli komputer lub inne źródło sygnału nie posiada napędu optycznego, najnowszą wersję plików .INF i .ICM można pobrać z witryny pomocy technicznej dotyczącej monitorów HP:

- 1. Przejdź do witryny internetowej <http://www.hp.com/support> i wybierz odpowiedni kraj oraz język.
- 2. Wybierz opcję Sterowniki, wpisz model posiadanego monitora w polu Znajdź według produktu i kliknij przycisk Przejdź.
- 3. W razie potrzeby wybierz monitor z wyświetlonej listy.
- 4. Wybierz system operacyjny i kliknij przycisk Dalej.
- 5. Kliknij opcję Driver Display/Monitor (Sterownik ekranu/monitora), aby otworzyć listę sterowników.
- 6. Kliknij sterownik.
- 7. Kliknij kartę Wymagania systemowe, a następnie sprawdź, czy posiadany system spełnia minimalne wymagania programu.
- 8. Kliknij przycisk Pobierz i postępuj zgodnie z instrukcjami wyświetlanymi na ekranie, aby pobrać program.

## <span id="page-28-0"></span>Korzystanie z menu ekranowego (OSD)

Za pomocą menu ekranowego (OSD) możesz dostosować wyświetlany obraz do własnych preferencji. Dostęp do menu i dostosowanie obrazu możliwy jest za pomoc przycisków na panelu przednim monitora.

Aby uzyskać dostęp do menu ekranowego i modyfikować ustawienia, wykonaj następujące czynności:

- 1. Jeżeli monitor nie jest jeszcze włączony, włącz go, naciskając przycisk zasilania.
- 2. Naciśnij dowolny z pięciu przycisków na przedniej ściance monitora, a następnie naciśnij przycisk Menu, aby wyświetlić menu ekranowe.
- 3. Za pomocą czterech przycisków funkcyjnych można nawigować po menu, wybierać żądane opcje i je modyfikować. Wyświetlane etykiety przycisków zależą od tego, które menu lub podmenu jest aktywne.

Poniższa tabela zawiera listę opcji menu głównego.

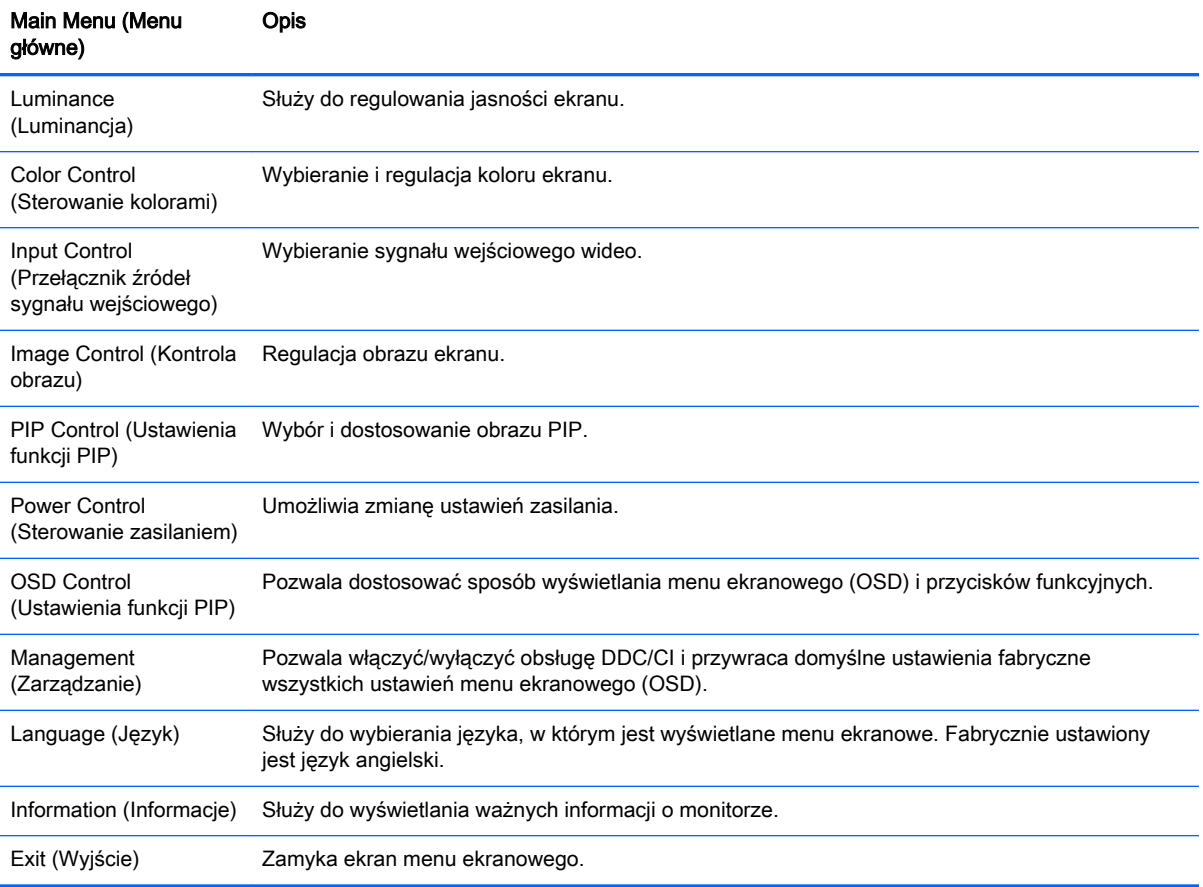

# <span id="page-29-0"></span>Zmiana konfiguracji przycisków funkcyjnych

Naciśnij dowolny z pięciu przycisków znajdujących się na ściance przedniej, aby aktywować przyciski i wyświetlić ikony nad przyciskami. Domyślne, skonfigurowane fabrycznie ikony i funkcje przycisków przedstawiono poniżej.

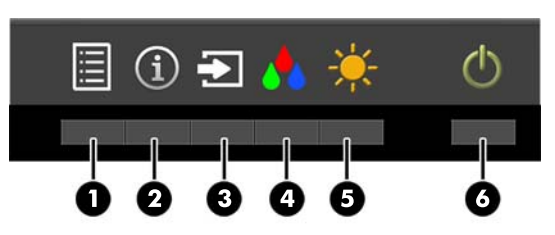

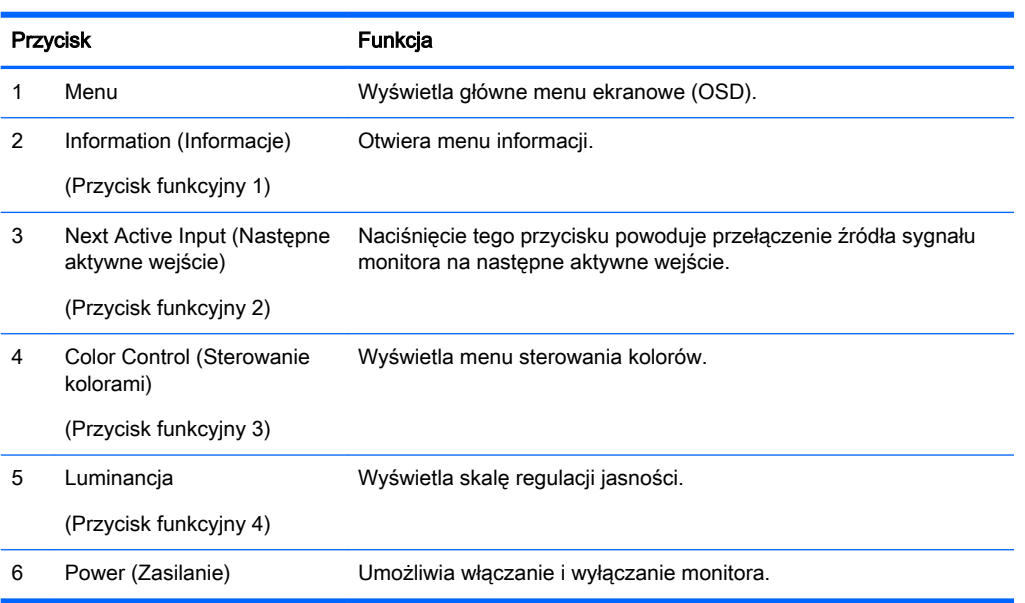

Funkcje przycisków na ściance przedniej monitora można dostosować do własnych potrzeb tak, aby po aktywowaniu przycisków można było szybko uzyskać dostęp do najczęściej używanych pozycji menu.

Aby zmienić konfigurację przycisków funkcyjnych:

- 1. Naciśnij dowolny z pięciu przycisków na przedniej ściance monitora, a następnie naciśnij przycisk Menu, aby wyświetlić menu ekranowe.
- 2. Wybierz z menu ekranowego pozycję OSD Control (Ustawienia menu ekranowego), następnie wybierz pozycję Configure Function Buttons (Konfiguracja przycisków funkcyjnych) i wybierz jedną z opcji dostępnych dla danego przycisku.
- **WAGA:** Użytkownik może modyfikować konfigurację wyłącznie czterech przycisków funkcyjnych. Nie można zmienić konfiguracji przycisku Menu ani przycisku zasilania.

### <span id="page-30-0"></span>Korzystanie z funkcji obraz-w-obrazie (PIP) i obraz-obokobrazu (PBP)

Monitor obsługuje zarówno funkcję PIP, w której obraz z jednego źródła jest wyświetlany w postaci nakładki na obrazie z innego źródła oraz funkcję PBP, w której obraz z jednego źródła jest wyświetlany obok obrazu z drugiego źródła poziomo (w przypadku ustawienia monitora w orientacji poziomej) lub pionowo (w przypadku orientacji pionowej).

Aby skorzystać z funkcji PIP lub PBP:

- 1. Podłącz do monitora drugie źródło sygnału.
- 2. Naciśnij dowolny z pięciu przycisków na przedniej ściance monitora, a następnie naciśnij przycisk Menu, aby wyświetlić menu ekranowe.
- 3. Z menu ekranowego wybierz opcję PIP Control (Ustawienia funkcji PIP) > PIP On/Off (Włącz/ wyłącz funkcję PIP) i wybierz opcję Picture-in-Picture (Obraz-w-obrazie) lub Picture-beside-Picture (Obraz obok obrazu).
- 4. Monitor będzie skanował pomocnicze wejścia sygnału i po znalezieniu prawidłowego sygnału użyje go do wyświetlenia obrazu PIP/PBP. Aby zmienić wejście PIP/PBP, wybierz opcjęPIP Input (Wejście PIP) z menu ekranowego i wybierz żądane wejście.
- 5. Aby zmienić rozmiar obrazu PIP, wybierz pozycję PIP Size (Rozmiar PIP) z menu ekranowego, a następnie wybierz żądany rozmiar.
- 6. Aby zmienić położenie okna PIP, wybierz pozycję PIP Position z menu ekranowego, a następnie wybierz żądane położenie.

### Korzystanie z funkcji automatycznego trybu uśpienia

Monitor obsługuje funkcję menu ekranowego o nazwie Auto-Sleep Mode (Automatyczny tryb uśpienia) umożliwiającą włączanie i wyłączanie stanu obniżonego zużycia energii. Włączenie funkcji automatycznego trybu uśpienia (domyślnie włączonego) monitor będzie przechodził w tryb obniżonego zużycia energii gdy komputer, do którego jest podłączony będzie sygnalizował możliwość włączenia takiego trybu (brak sygnału synchronizacji poziomej lub pionowej).

Z chwilą włączenia tego trybu obniżonego poboru energii ekran monitora jest wygaszany, podświetlenie zostaje wyłączone a wskaźnik LED zasilania zmienia kolor na pomarańczowy. W trybie obniżonego zużycia energii monitor pobiera mniej niż 0,5 W. Monitor wybudzi się z trybu uśpienia po przesłaniu z komputera do monitora aktywnego sygnału (np. w razie poruszenia myszą lub naciśnięcia klawiatury).

Automatyczny tryb uśpienia można wyłączyć w menu ekranowym. Naciśnij dowolny z pięciu przycisków na przedniej ściance monitora, a następnie naciśnij przycisk Menu, aby wyświetlić menu ekranowe. Z menu ekranowego wybierz opcje Power Control (Sterowanie zasilaniem) > Auto-Sleep Mode (Automatyczny tryb uśpienia) > Disable (Wyłącz).

# <span id="page-31-0"></span>Kalibracja fabryczna

Monitor obsługuje następujące skalibrowane fabrycznie przestrzenie kolorów:

- $\bullet$  sRGB modele 31,5 cala/80 cm i 23,8 cala/60,4 cm
- AdobeRGB tylko model 31,5 cala/80 cm
- $\bullet$  BT.709 tylko model 31,5 cala/80 cm

Dostępne są również następujące, nie skalibrowane fabrycznie przestrzenie kolorów:

- Warm (Ciepłe)
- Neutral (Neutralne)
- Cool (Chłodne)
- Custom RGB (Niestandardowa przestrzeń kolorów RGB)

# <span id="page-32-0"></span>A Dane techniczne

<sup>2</sup> UWAGA: Wszystkie specyfikacje odpowiadają typowym danym technicznym udostępnianym przez producentów podzespołów stosowanych w produktach HP; rzeczywista wydajność produktów może różnić się od podanej.

Aby uzyskać dostęp do najnowszych lub dodatkowych specyfikacji technicznych tego produktu, przejdź na stronę<http://www.hp.com/go/quickspecs/>i wyszukaj model swojego monitora w celu wyświetlenia jego danych QuickSpecs.

## Model o przekątnej 23,8 cala/60,4 cm

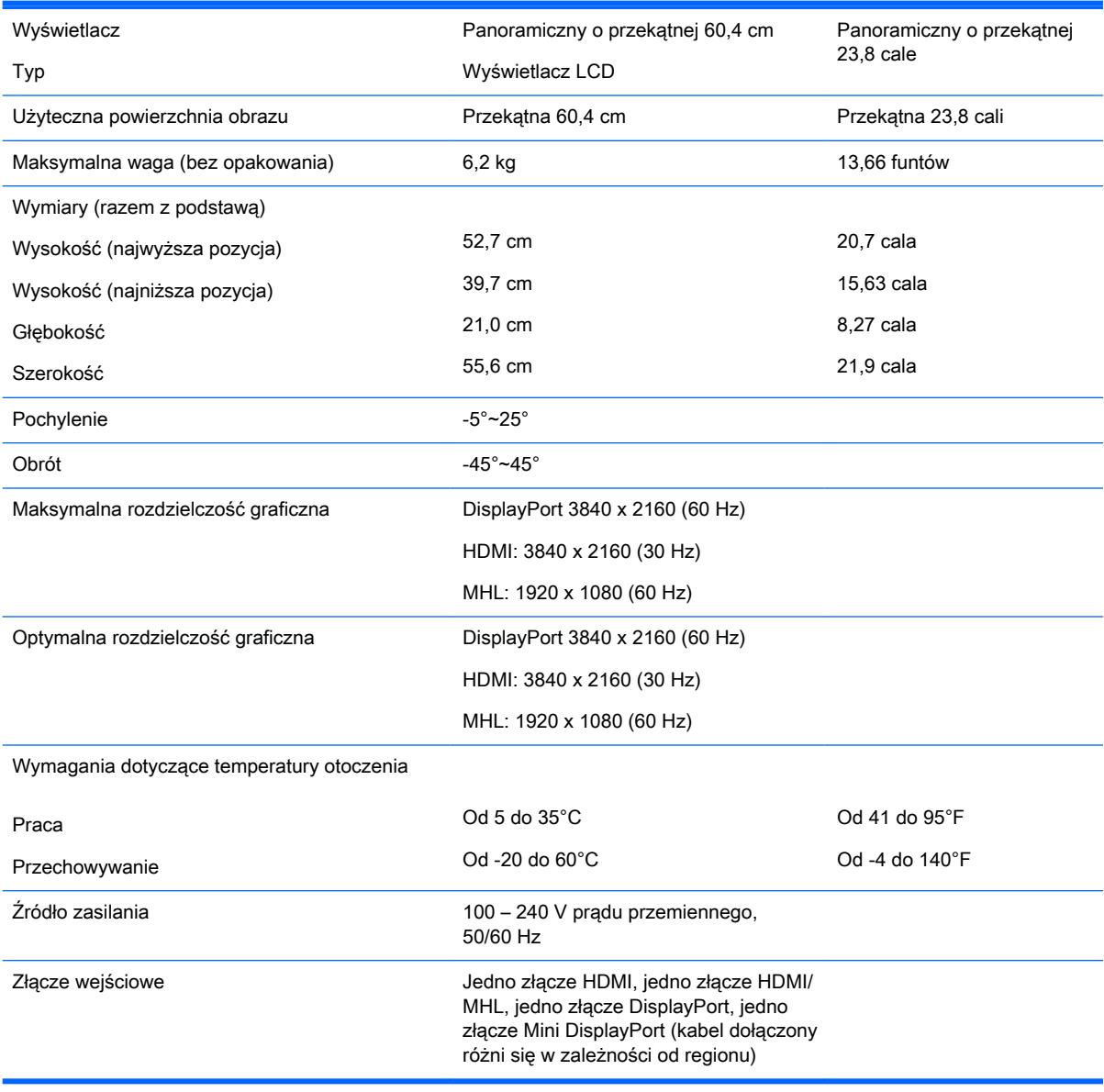

# <span id="page-33-0"></span>Model o przekątnej 31,5 cala/80 cm

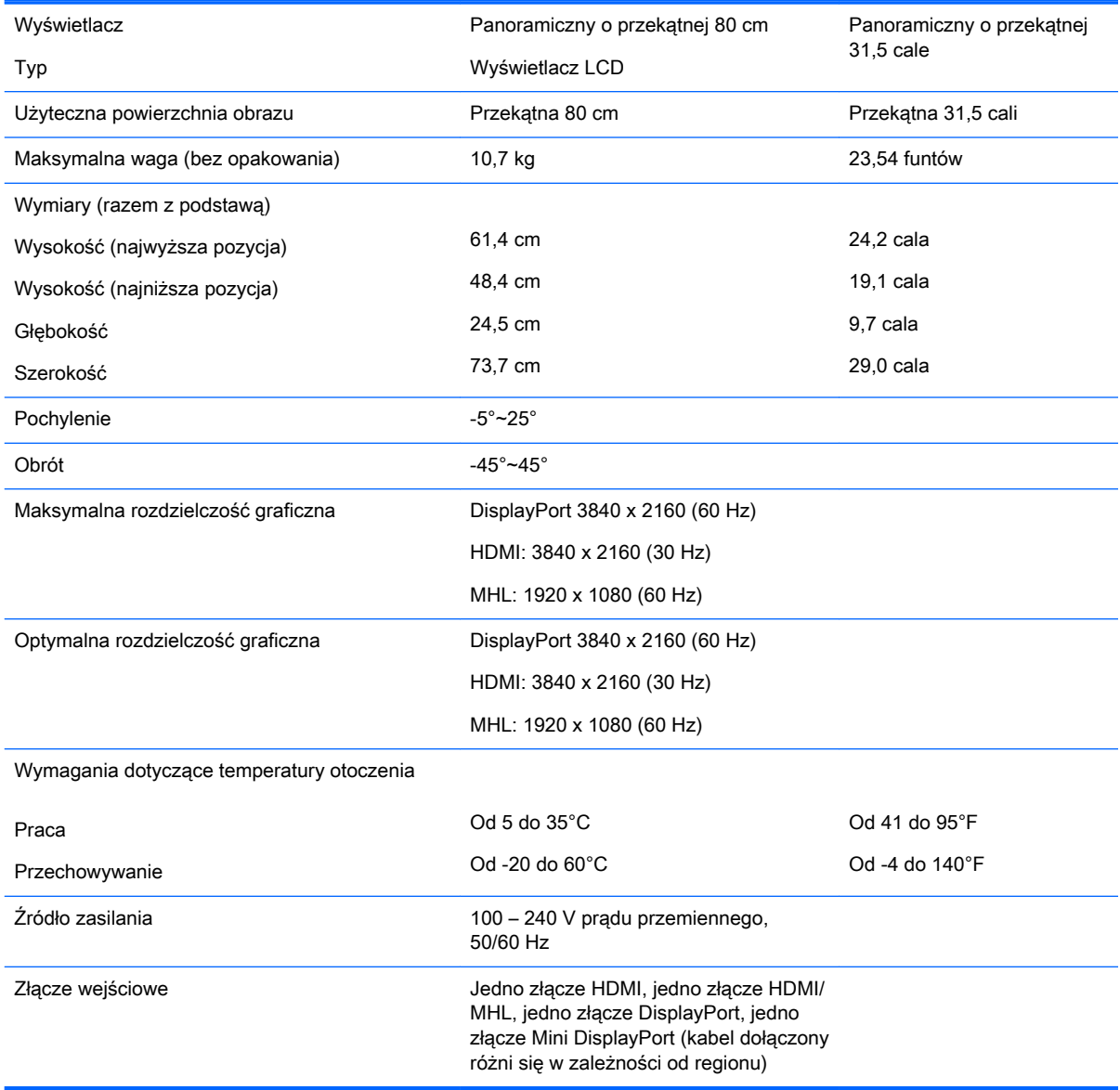

## <span id="page-34-0"></span>Rozpoznawanie wstępnie ustawionych rozdzielczości ekranu

Wymienione niżej rozdzielczości ekranu są najpowszechniej używanymi trybami i zostały skonfigurowane jako fabryczne ustawienia domyślne. Monitor automatycznie rozpoznaje te wstępnie ustawione tryby i obraz wyświetlany z ich użyciem ma prawidłowy rozmiar i jest poprawnie wyśrodkowany na ekranie.

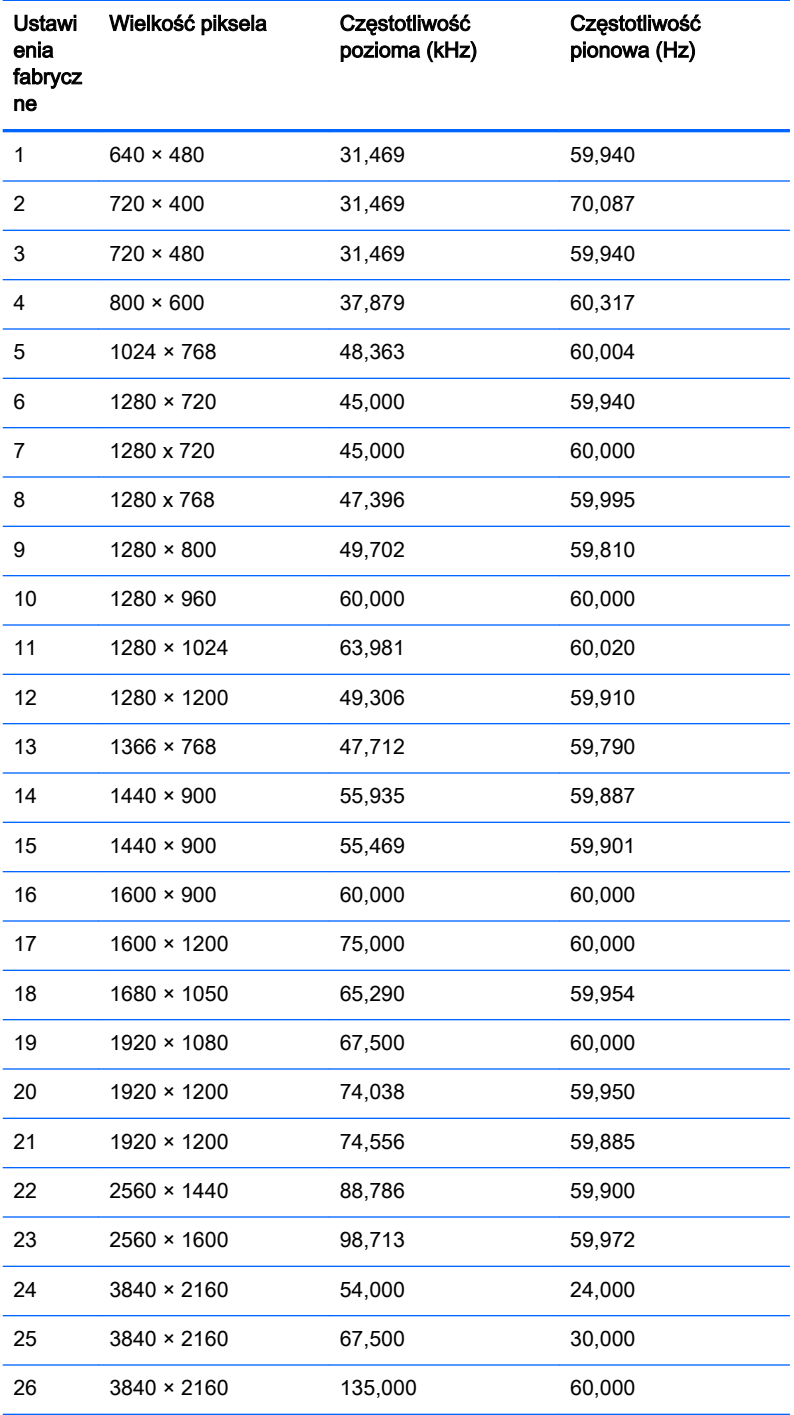

UWAGA: Karta graficzna musi obsługiwać tryb 3840 × 2160 – 60 Hz, aby możliwe było wyświetlanie obrazu na monitorze w trybie preferowanym.

<span id="page-35-0"></span>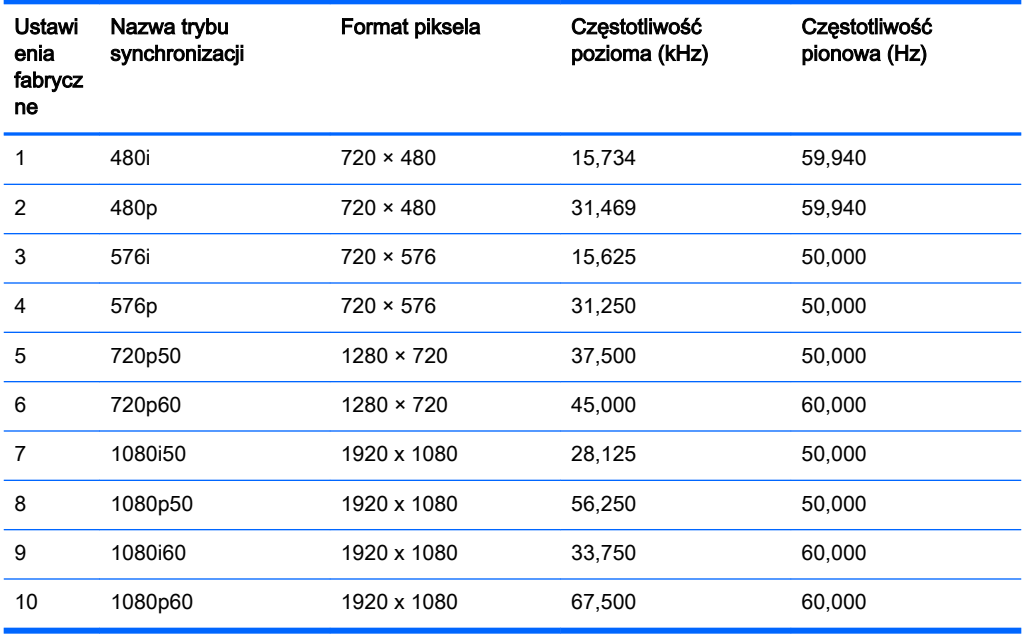

#### Wprowadzanie trybów użytkownika

Sporadycznie sygnał kontrolera wideo może wywoływać tryb, który nie jest wstępnie ustawiony. Ma to miejsce w następujących sytuacjach:

- Używana jest niestandardowa karta graficzna.
- Nie jest używany tryb wstępnie ustawiony.

W takim przypadku konieczne może być ponowne ustawienie parametrów ekranu monitora za pomocą menu ekranowego. Użytkownik może wprowadzić zmiany dotyczące każdego z tych trybów, a następnie zapisać wprowadzone zmiany w pamięci. Monitor automatycznie zapisuje nowe ustawienie, następnie wykrywa nowy tryb tak samo jak ma to miejsce w przypadku trybów wstępnie ustawionych. Użytkownik może nie tylko korzystać z ustawień fabrycznych, ale może też skonfigurować i zapisać co najmniej dziesięć własnych trybów.

# <span id="page-36-0"></span>B Wsparcie techniczne i rozwiązywanie problemów

## Rozwiązywanie najczęściej spotykanych problemów

Poniższa tabela zawiera listę problemów, możliwych przyczyn każdego z nich oraz zalecanych rozwiązań.

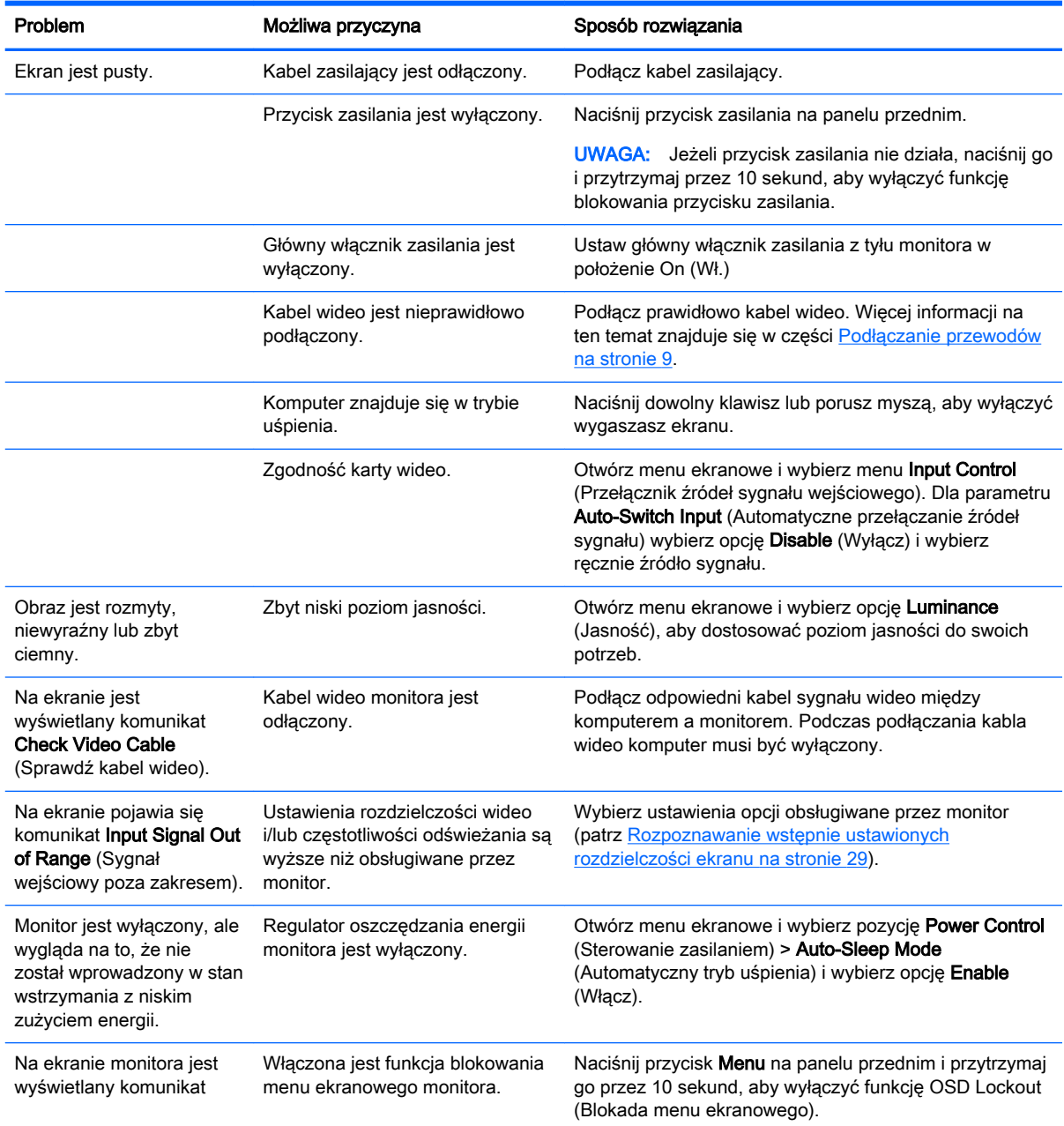

<span id="page-37-0"></span>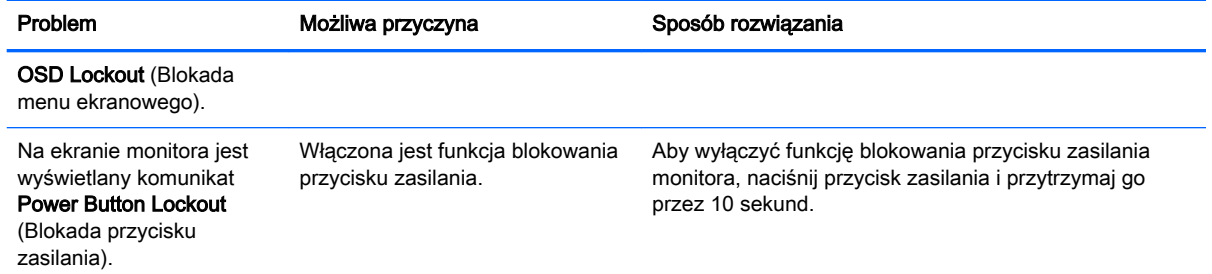

## Blokada przycisków

Przytrzymanie wciśnietego przycisku zasilania lub przycisku Menu przez dziesięć sekund spowoduje zablokowanie funkcji przycisków. Zablokowaną funkcjonalność można przywrócić ponownie przytrzymując przez dziesięć sekund wciśnięty przycisk. Ta funkcja jest dostępna tylko wtedy, gdy monitor jest włączony i wyświetla aktywny sygnał, a menu ekranowe jest nieaktywne.

## Wsparcie dla produktu

Aby uzyskać dodatkowe informacje o używaniu monitora, przejdź na stronę [http://www.hp.com/](http://www.hp.com/support) [support](http://www.hp.com/support). Wybierz kraj lub region, wybierz opcje Rozwiazywanie problemów, wpisz model posiadanego produktu w oknie wyszukiwania, a następnie kliknij przycisk Przejdź.

 $\mathbb{F}$  UWAGA: Instrukcja obsługi monitora, materiały referencyjne i sterowniki są dostępne pod adresem sieci Web [http://www.hp.com/support.](http://www.hp.com/support)

Jeśli informacje zawarte w niniejszej instrukcji nie są wystarczające, prosimy o kontakt z działem pomocy technicznej. Pomoc techniczną w Stanach Zjednoczonych można uzyskać pod adresem <http://www.hp.com/go/contactHP>. Pomoc techniczną w pozostałych krajach można uzyskać pod adresem [http://welcome.hp.com/country/us/en/wwcontact\\_us.html](http://welcome.hp.com/country/us/en/wwcontact_us.html).

Pod tym adresem można skorzystać z następujących możliwości:

Czat online z technikiem HP

**WAGA:** Jeśli czat pomocy technicznej nie jest dostępny w danym języku, należy wybrać wersję angielską.

- Wyszukanie numerów telefonów wsparcia technicznego
- Lokalizowanie centrum serwisowego HP

## <span id="page-38-0"></span>Przygotowanie do kontaktu z pomocą techniczną

Jeśli nie uda się usunąć problemu za pomocą wskazówek zawartych w niniejszym rozdziale, konieczne może być skontaktowanie się z pomocą techniczną. Dzwoniąc do wsparcia technicznego, należy mieć przygotowane następujące informacje:

- Numer modelu monitora
- **Numer seryjny monitora**
- Data zakupu z rachunku
- Warunki, w jakich pojawił się problem
- Wyświetlane komunikaty o błędach
- **Konfiguracja sprzętowa**
- Nazwa i wersja używanego sprzętu oraz oprogramowania

# <span id="page-39-0"></span>C Jakość monitora LCD i normy dotyczące pikseli

Monitor TFT został wyprodukowany z użyciem bardzo precyzyjnej technologii i zgodnie ze standardami firmy HP, co gwarantuje jego bezproblemowe działanie. Pomimo tego monitor może mieć drobne skazy, które objawiają się jako małe (jasne lub ciemne) kropki. Jest to zjawisko powszechne dla wszystkich monitorów ciekłokrystalicznych (LCD) wszystkich producentów i nie jest to wada charakterystyczna dla monitorów ciekłokrystalicznych firmy HP. Skazy te może powodować jeden lub większa liczba wadliwych pikseli albo subpikseli.

- Piksel składa się z trzech subpikseli: jednego czerwonego, jednego zielonego i jednego niebieskiego.
- Wadliwy piksel jest zawsze "włączony" (jasna kropka na ciemnym tle) lub zawsze "wyłączony" (ciemna kropka na jasnym tle). Pierwszy z nich jest bardziej widoczny.
- Wadliwy subpiksel (defekt kropki) jest mniej widoczny niż wadliwy piksel, jest mały i widoczny tylko na określonym tle.

Aby możliwe było odszukanie wadliwych pikseli, monitor musi być oglądany w normalnych warunkach pracy, w normalnym trybie pracy przy obsługiwanej rozdzielczości i częstotliwości odświeżania, z odległości około 50 cm.

Firma HP spodziewa się, że z biegiem czasu możliwe będzie wytwarzanie monitorów LCD zawierających coraz mniej wad kosmetycznych – firma HP będzie dostosowywać swoje linie produkcyjne w celu wdrożenia wszystkich możliwych ulepszeń.

# <span id="page-40-0"></span>D Ułatwienia dostępu

Firma HP projektuje, wytwarza i sprzedaje produkty i usługi dostępne dla wszystkich, w tym również dla osób niepełnosprawnych, zarówno w wersji niezależnej, jak i wspomaganej odpowiednimi urządzeniami.

## Obsługiwane technologie ułatwiające dostęp

Produkty firmy HP obsługują wiele ułatwiających dostęp technologii dostępnych w systemie operacyjnym i można je skonfigurować do pracy z dodatkowymi technologiami ułatwienia dostępu. Aby znaleźć więcej informacji o funkcjach ułatwienia dostępu skorzystaj z dostępnej w danym urządzeniu funkcji wyszukiwania.

### Kontakt z pomocą techniczną

Nieustannie ulepszamy dostępność naszych produktów oraz usług i cenimy wszelkie opinie naszych klientów. Jeśli napotkasz problemy podczas używania dowolnego produktu lub jeśli pragniesz podzielić się z nami opinią dotyczącą pomocnych dla Ciebie funkcji ułatwienia dostępu skontaktuj się z nami pod numerem telefonu (888) 259-5707, od poniedziałku do piątku, od godziny 06:00 do 21:00 czasu górskiego. Osoby niesłyszące lub niedosłyszące korzystające z urządzeń TRS/VRS/ WebCapTel mogą skontaktować się z nami w sprawie uzyskania pomocy technicznej lub pytań dotyczących funkcji ułatwienia dostępu pod numerem telefonu (877) 656-7058, od poniedziałku do piątku, od godziny 06:00 do 21:00 czasu górskiego.

**EX** UWAGA: W celu uzyskania dodatkowych informacji na temat konkretnego produktu technologii ułatwienia dostępu skontaktuj się z działem pomocy technicznej dla tego produktu.